#### **CNA Insurance – Job Aid – How To Export Your UPS Address Book and Import to PitneyShip Pro**

- 1) Log Into UPS CampusShip
- 2) To export Address Book information for either your Corporate Address Book or from your Personal Address Book, select **My Settings**.
- 3) Select **Export Address Book** under either the Corporate Address Book section or the Personal Address Book section in the Address Books module. Selecting either link will create an export request.
- 4) Additionally, you may select Export Corporate Address Book under Import/Export Files in the side menu of the Administer CampusShip section. Selecting the link will create your export request.

For additional information, go to the UPS support page [link](https://www.ups.com/cd/en/campusship-support/address-books/export.page)

### **Importing into PitneyShip Pro:**

Click on the "gear" icon and select Address Book:

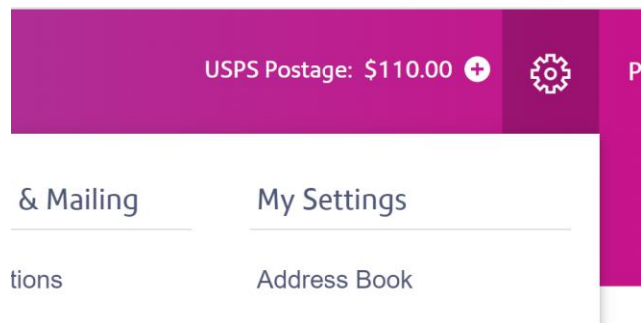

#### Under Address Book, click the 'Import' button:

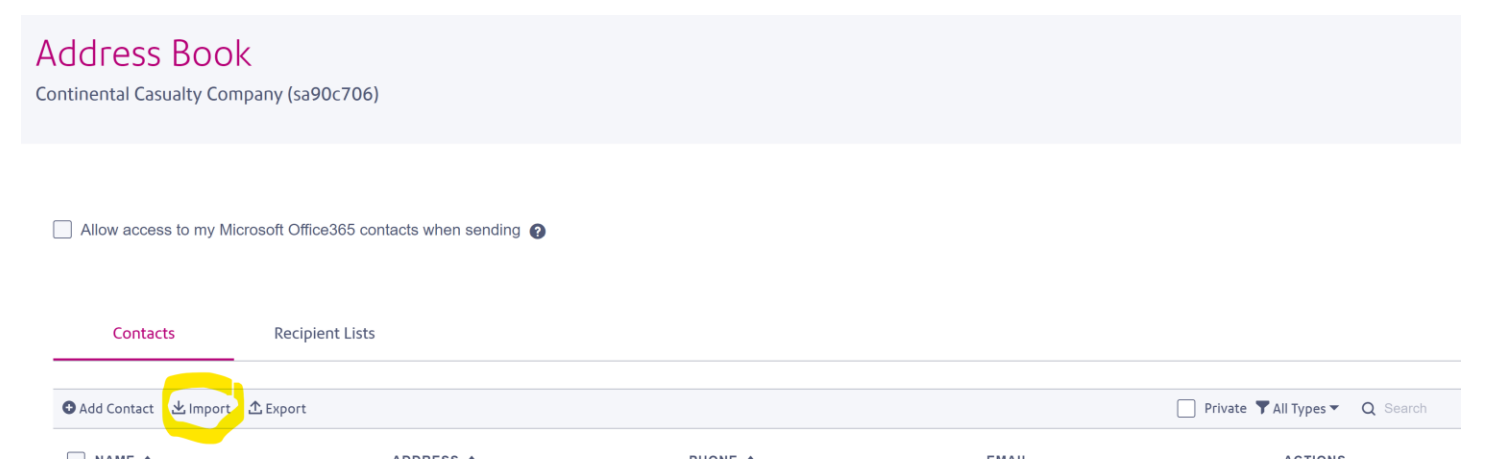

#### Select Import UPS Contacts – Download the UPS.csv template

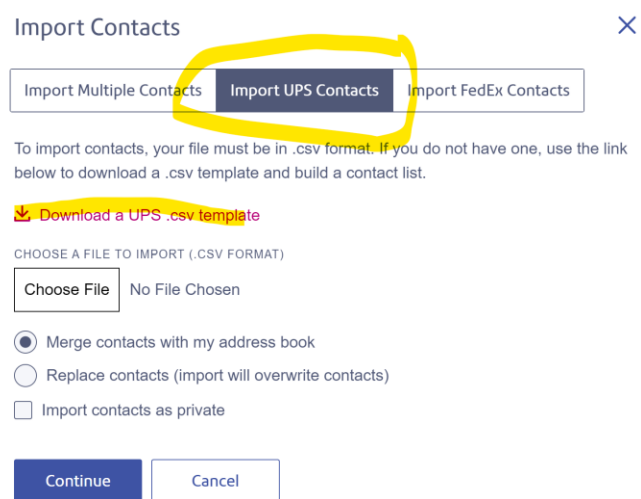

#### Complete the template by adding the information from your UPS address book export.

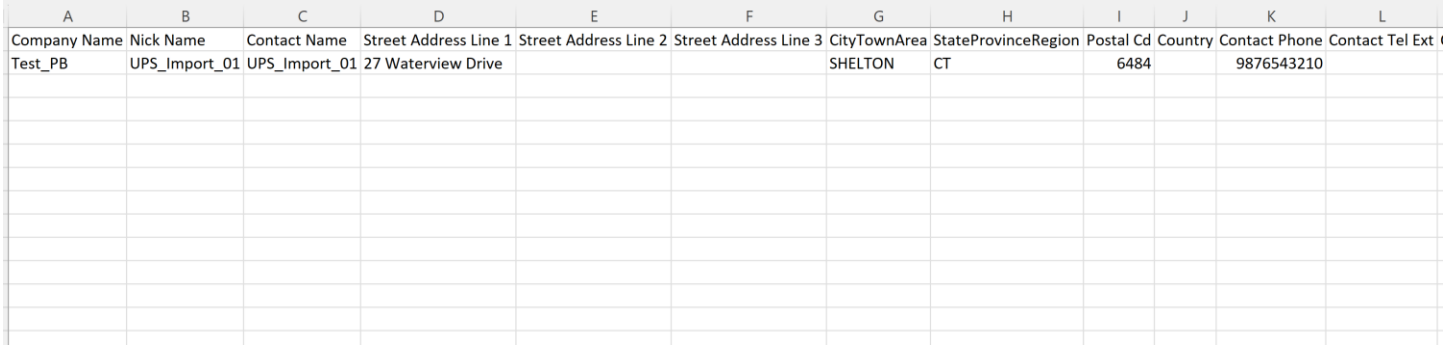

Once completed, save the file as a csv to your folders/Desktop. Go back to PitneyShip Pro -> Gear -> Address Book -> Import – Select **Choose File** and select your saved file -> Select **Open** –> Check off if you want the import contacts tobe private -> Select **Continue**

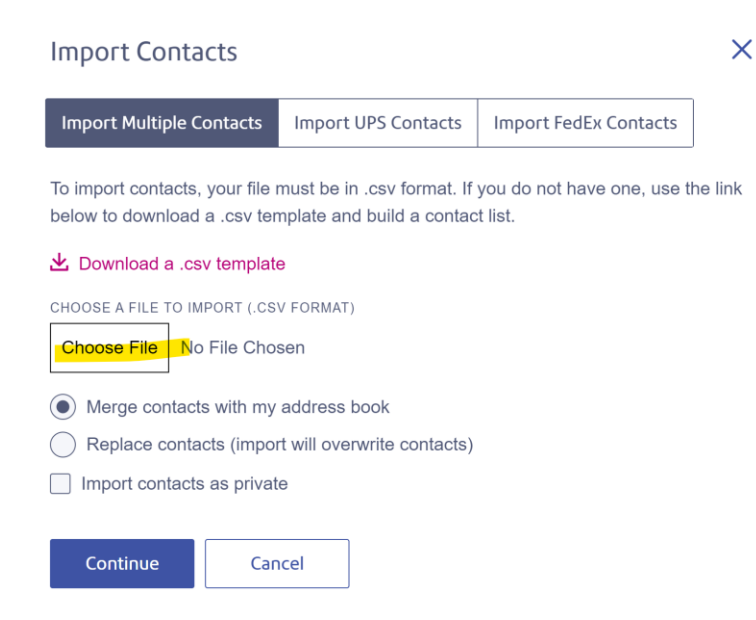

## **Import Contacts**

# Please map your fields with Address Book fields correctly

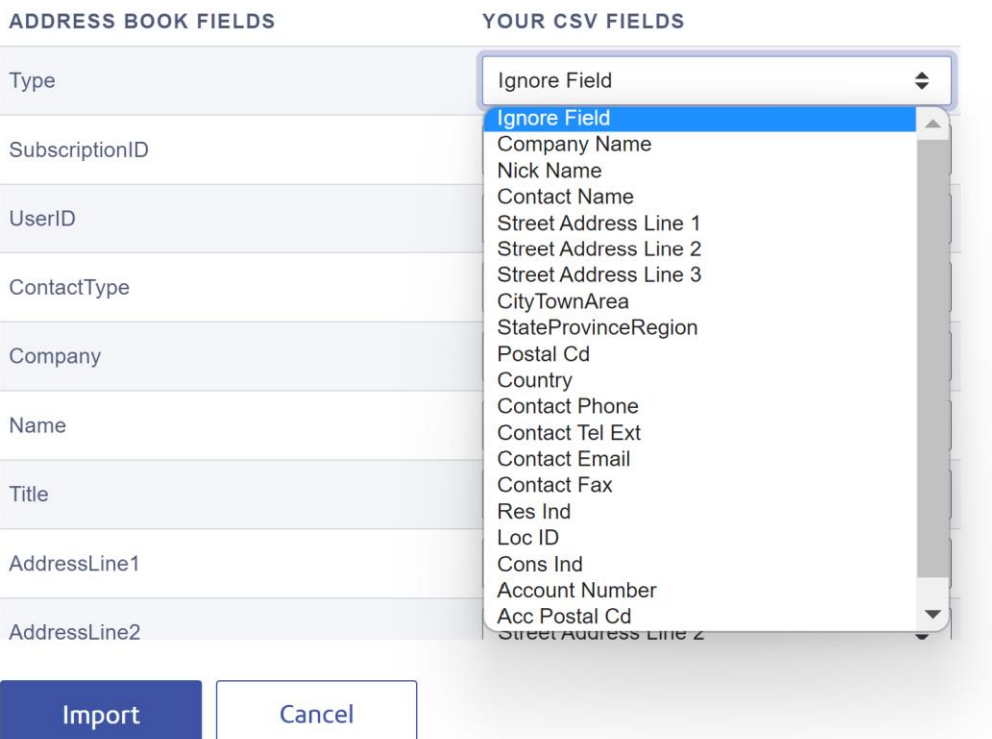

## $\times$